本書では、代表として9インチモデルのイラスト/画面を記載しています。詳しくは「取扱説明書」をご覧ください。

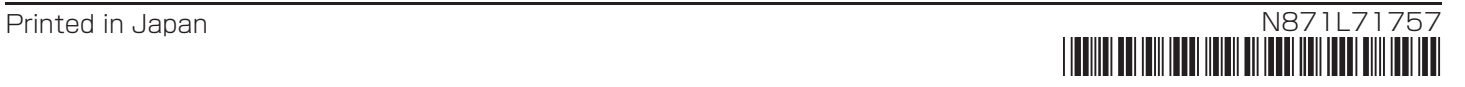

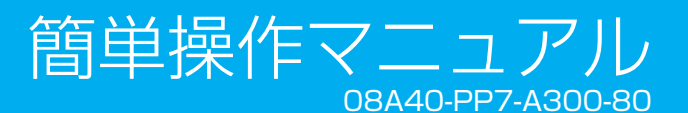

VXM-237VFEi VXM-237VFNi

地図の操作

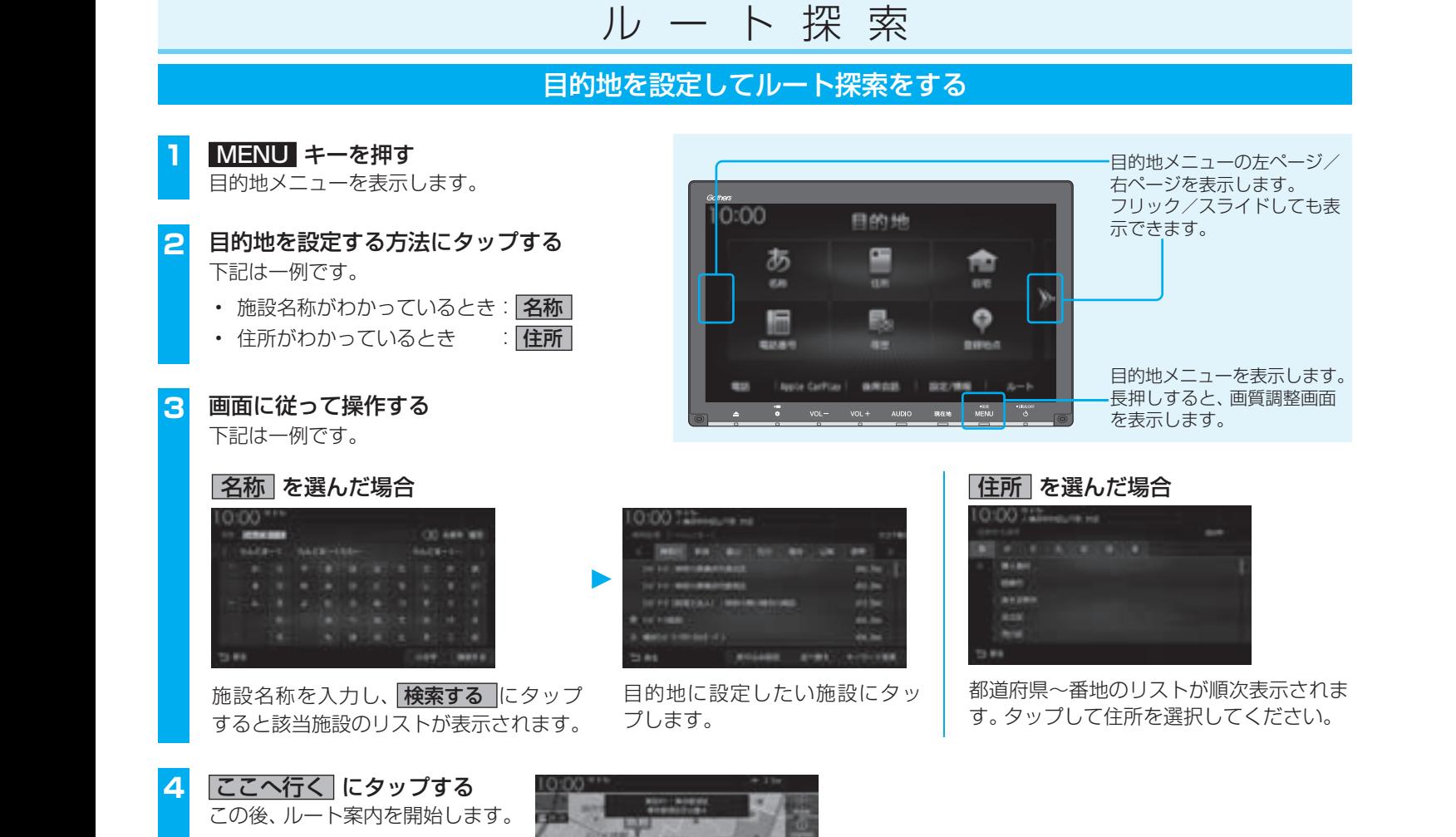

### ハンズフリー電話

#### 名" にタップする

#### ゚する

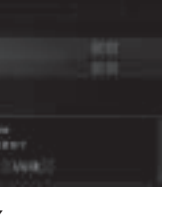

使いのBluetooth ります。

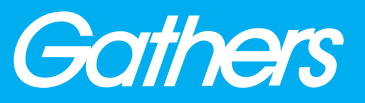

地図をスクロールする

フリックする 画面に触れたまま素早く指をはらうよう に動かし、画面から指を離します。 はらった方向に地図がスクロールします。 スライドする

画面に触れたまま指を動かします。

指の動きに合わせて地図がスクロールし

ます。

注地画面に Bluetoothと電波強度のアイコンが表示

#### 電話を受ける

本機に接続された携帯電話に電話がか かってくると、着信中画面が表示されます。

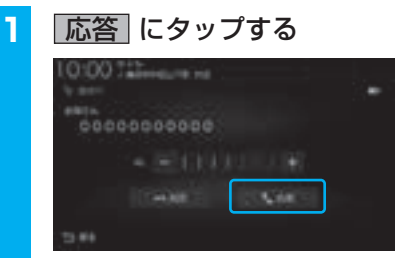

通話開始状態となります。

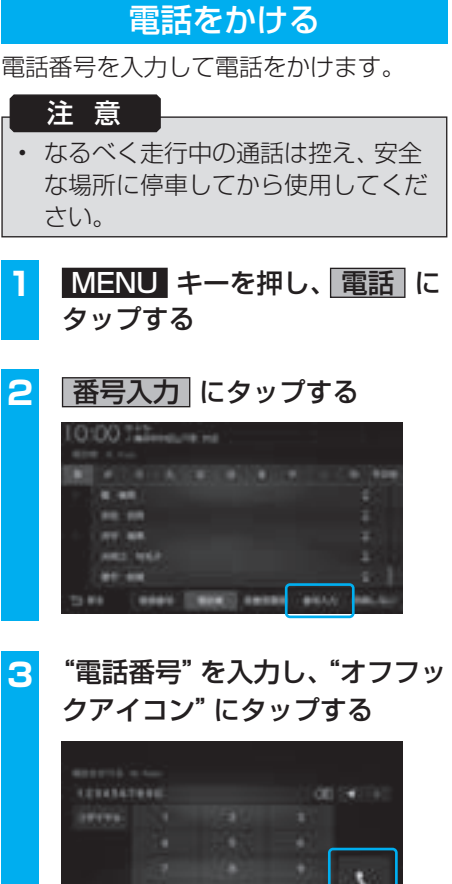

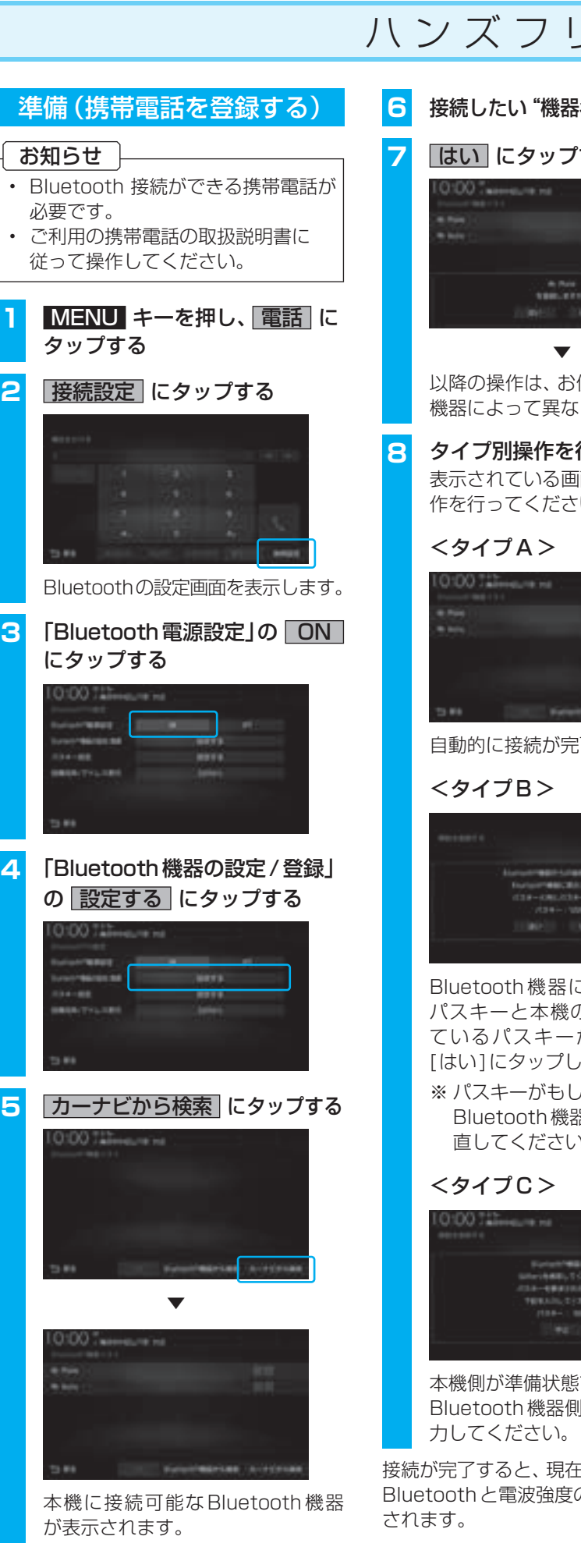

入力した電話番号に電話がかかります。

et (some new memory)

#### **8** タイプ別操作を行う

面のタイプ別の操  $\mathcal{L} \setminus \mathcal{L}$ 

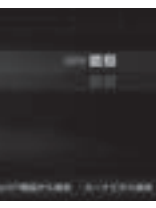

自動的に接続が完了します。

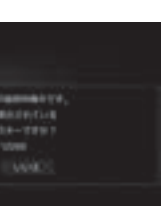

こ表示されている の画面に表示され が同じであれば、 ます。

おいまい 器側の操作をやり  $l_{\circ}$ 

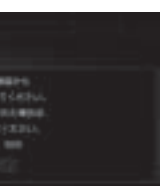

ですので、 同でパスキーを入

# 地図の縮尺を変更する

#### ピンチインする 2本の指で画面に触れたまま、指の間隔 を縮めるように動かします。 地図の範囲を広域にします。

を広げるように動かします。 地図の範囲を詳細にします。

地図の向きを切り換える

現在地画面で、■■ にタップする

 $\vert$  e  $-$ 

顶

Elevely Light More

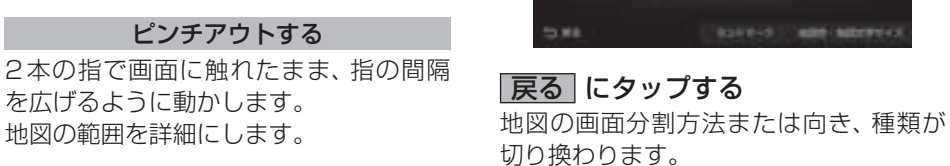

切り換えたい設定にタップする

 $/100$ 

**GRAND RAIL STATE** 

 $00$  . The contract of  $\alpha$ 

07.791

オフフックアイコン

#### iPod / iPhone / USBデバイスを接続する

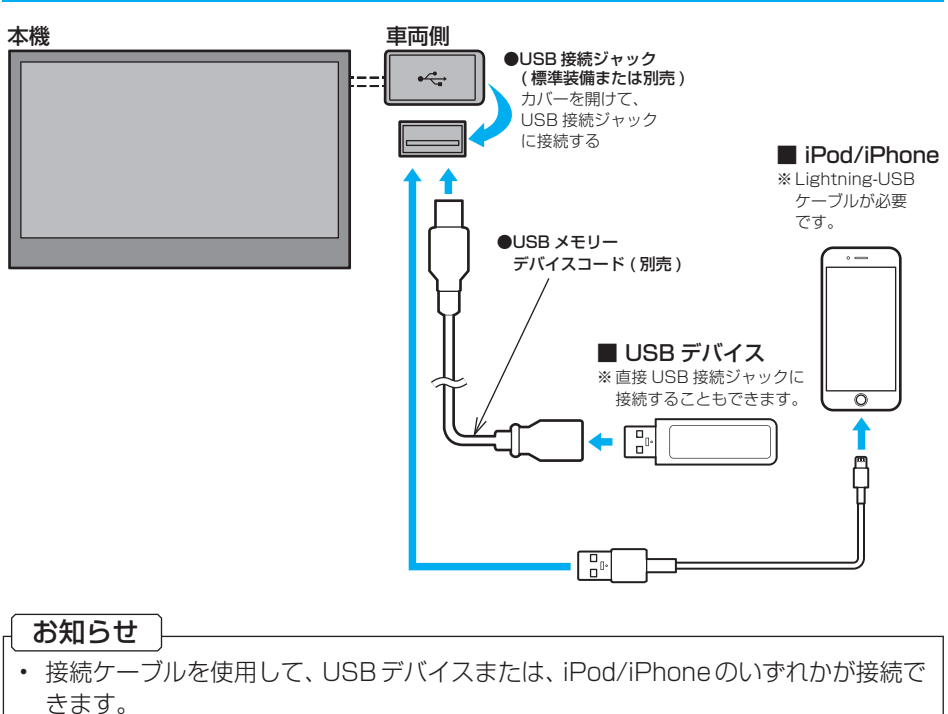

- USBデバイス、iPod/iPhoneは付属しておりません。
- USB 接続ジャックの形状や取付位置は、車両によって異なります。詳しくは、 Honda 販売店にご確認ください。

## オ ー デ ィ オ ( 準 備 ) オ ー デ ィ オ ( 基 本 )

明るさ [+]にタップすると明るくなり、 [-]にタップすると、暗くなります。 コントラスト [+]にタップするとコントラスト が強くなり、[-]にタップすると、 弱くなります。 黒の濃さ [灰]にタップすると黒の濃さが弱 ......<br>くなり、[黒]にタップすると濃く なります。 ■ 上品 | 白緑]にタップすると緑っぽくな り、[赤]にタップすると赤っぽく なります。 色の濃さ [+]にタップすると色が濃くなり、 <sub>.</sub><br>[ — ]にタップすると薄くなります。

#### オーディオソースを再生(視聴)する AUDIOメニューの左ページ/右ペー **1** AUDIO キーを押す ジを表示します。 AUDIOメニューを表示します。 00:0 フリック/スライドしても表示でき **ALIDIO** オーディオソース再生中の場合は、 ます。  $\bullet$ € そのソースの再生情報画面を表示  $\Box$ します。その場合は、再度 AUDIO **DVD/CD** BASIN キーを押してください。  $\Box$ 魯 ē **2** 再生(視聴)したいオーディオ AUDIO メニュー(または再生中の ソースにタップする **BOOTH CONTRACTOR**  $B=1$ オーディオソースの再生情報画面)を VOL – VOL + AUDIO 現在地 MENU d 選んだオーディオソースの再生 (視聴)を 表示します。 開始します。 再生情報画面の操作 ※ 代表としてUSBの再生情報画面の操作を記載しています。 USBデバイスの動画再生画面 を表示します。 フォルダーリストを表示します。 10:00 **Little Model USB Matic** 前後のフォルダーを選択できま **Little-402** FolderList **TO ELLATE** 01 9E can スキャン、リピート、ランダム す。フォルダー選択後、最初の の再生モードを切り換えます。 曲を再生します。 **. .** タイトル情報にジャケット写真 CategorySearchモードを  $\mathbf{H}$  $M$ があれば、ジャケット写真を表  $\blacksquare$ CategorySearch ON/OFF に切り換えます。 示します。 00'14"/ or zz  $\ddot{\phantom{1}}$ 選曲(前後のファイル選択)や **シークバー By Matches** DVD/CD USB Stuelboth 一時停止、再生が行えます。 タップまたはスライドすること RADIO SOURCE で再生位置を指定できます。 - HT → HSR-OFF<br>- - Φ VOL- VOL+ AUDIO 現在地 MENU \_ O オーディオをON/OFFします。 ▲ キーを押した後、[モニター Open]に タップすると、パネルを開きます。 音量を調整します。 AUDIO メニューを表示します。 AUDIOメニューでは、オーディオソースの選択が行えます。 インターナビ 画 画 質 調 整 現在地画面で、Honda Total Care **1** 調整したい画面を表示させて、 にタップすると、Honda Total Care MENU キーを長押しする 画面を表示します。 ▼ **Production Pro**  $\blacktriangledown$ **メッセージリストを表示する**

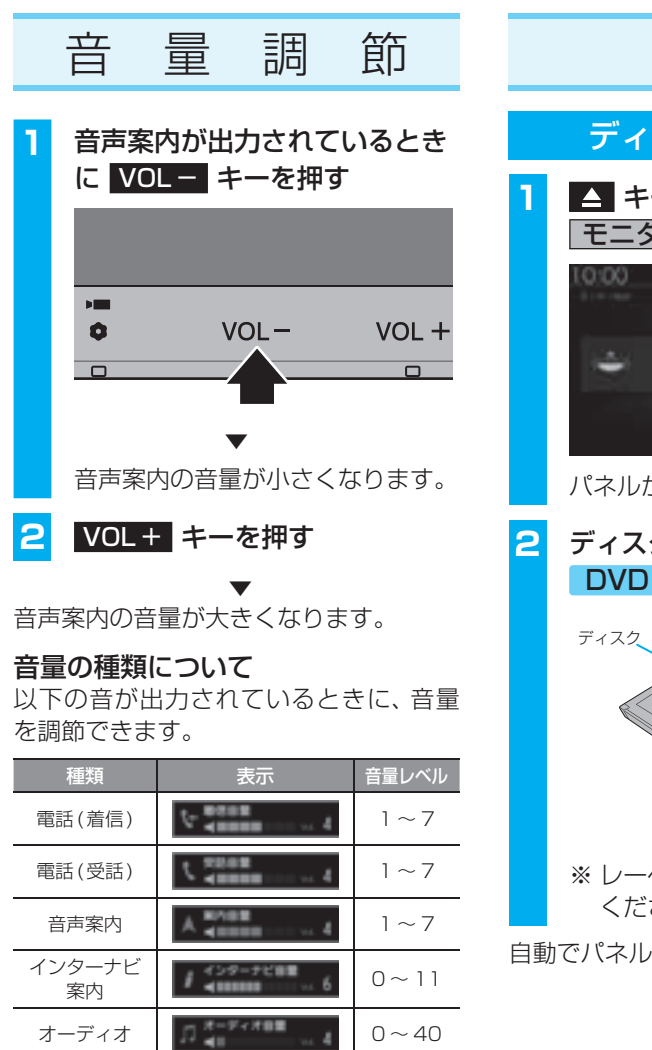

ストシステム\* ※1 9インチモデルのみ

スクを挿入する SDカードを挿入する **1** キーを押し、 お知らせ モニター Open にタップする • お買い上げ時、本機に8GBのSD カードが挿入されています。 **1** キーを押し、  $\equiv$  $122 - 12$ モニター Open にタップする が開きます。 u.  $\Box$ ク挿入口に CD または あた挿入する **2** SDカードスロットに SDカード を差し込む  $SD + -K$ ※ レーベル面を上にして挿入して ください。 自動でパネルが閉まり再生を開始します。 ※ ラベル面を上にして、「カチッ」 と音がするまで差し込みます。 **3 ▲ キーを押し、パネルを閉じる** SDカードを利用したオーディオ機能が 使用可能となります。

画質調整のメニューを表示します。

※ 調整する画面によっては、調整項目が異なります。

**インターナビの各機能を使う** 周辺の駐車場を探す駐車場セレクト機能や、気 象情報を取得するウェザー機能などがあります。 Hondaからのお知らせなどが確認でき

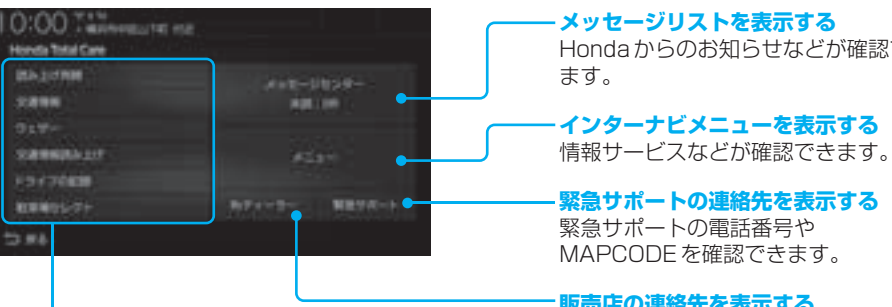

**販売店の連絡先を表示する …………………………**<br>ディーラーや任意保険の連絡先を確認 できます。

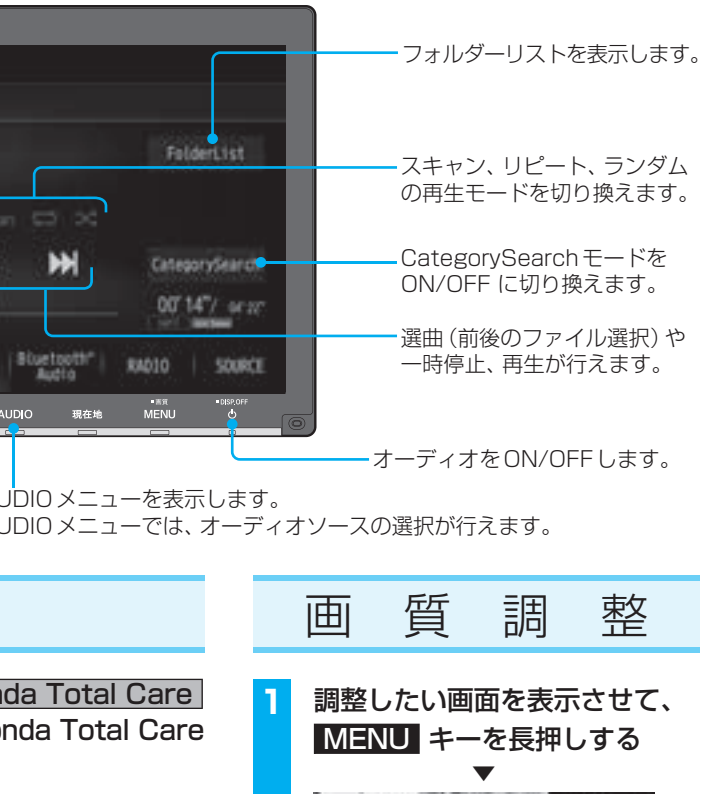

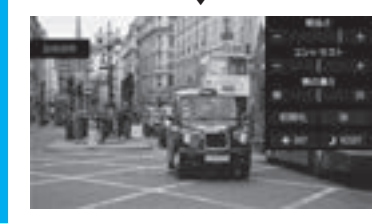

Hondaスマート

パーキングアシ 表示はありません。 0 ~ 40

Bluetooth対応オーディオ

## 機器を接続する **1** AUDIO キーを押し、 BTA にタップする **2** 接続設定 にタップする 以降の操作は、裏面「準備(携帯電話を登 録する)」の手順3以降と同じです。